## Participant logging in via the app

If the participant already has downloaded the NetballConnect app;

- Open the app
- Select the 3 dots on the bottom right-hand side of the screen
- $\bullet$  Select registration(s)
- Select actions
- Select register
- Select the profile you want to register
- Continue through the form

If the participants haven't downloaded the Netball Connect app, click on the link to download NetballConnect app via, Apple Store or Play Store.

https://apps.apple.com/au/app/netballconnect/id1456225408

https://play.google.com/store/apps/details?id=com.wsa.netball

- Open the app
- Select to register to play, coach, umpire

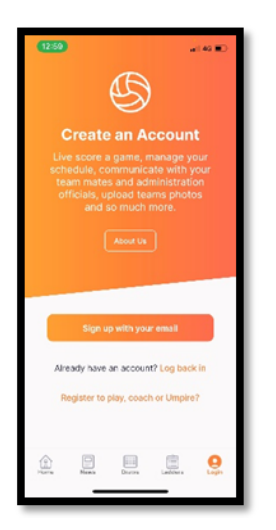

- Find the association or club to register to
- Continue through the form

## Participant logging in via the URL link provided by the association or club

Click on the registration link provide by your club or association; emailed, Facebook or via the organisation.

The screen below appears;

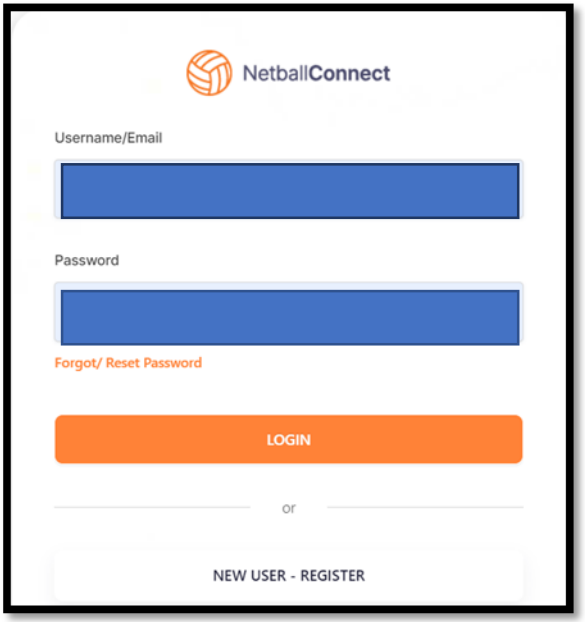

If the participant has already downloaded the app, NetballConnect and created an account they can login use the same username (email) and password.

If the participant has never created an account with NetballConnect, select new user – register.

The screen below appears;

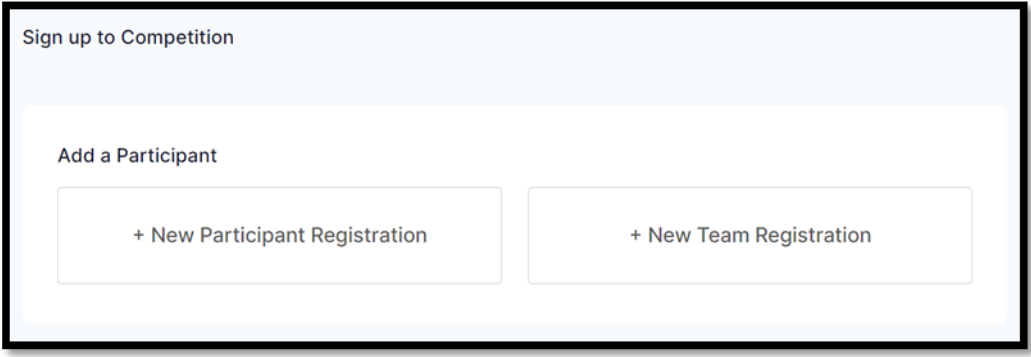

If the participant already has an account, select the name of the participant.

If the participant is new, select +new participant registration. Select who they are registering.

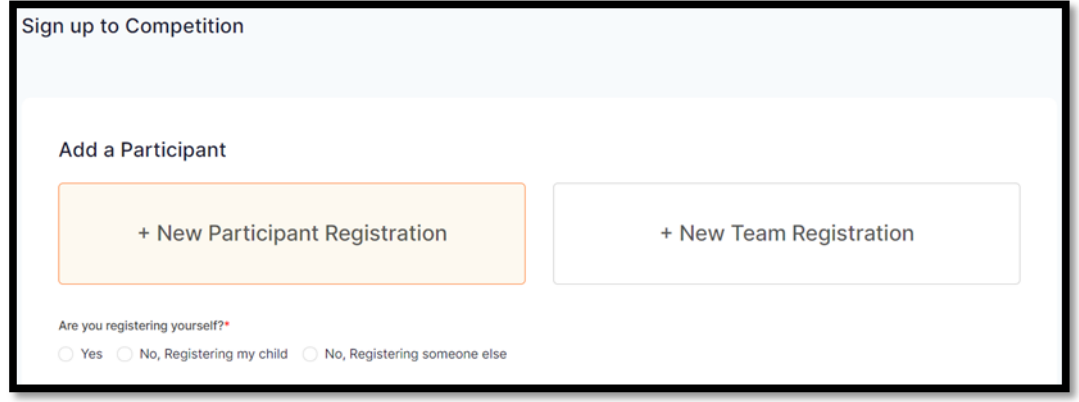

The screen below appears;

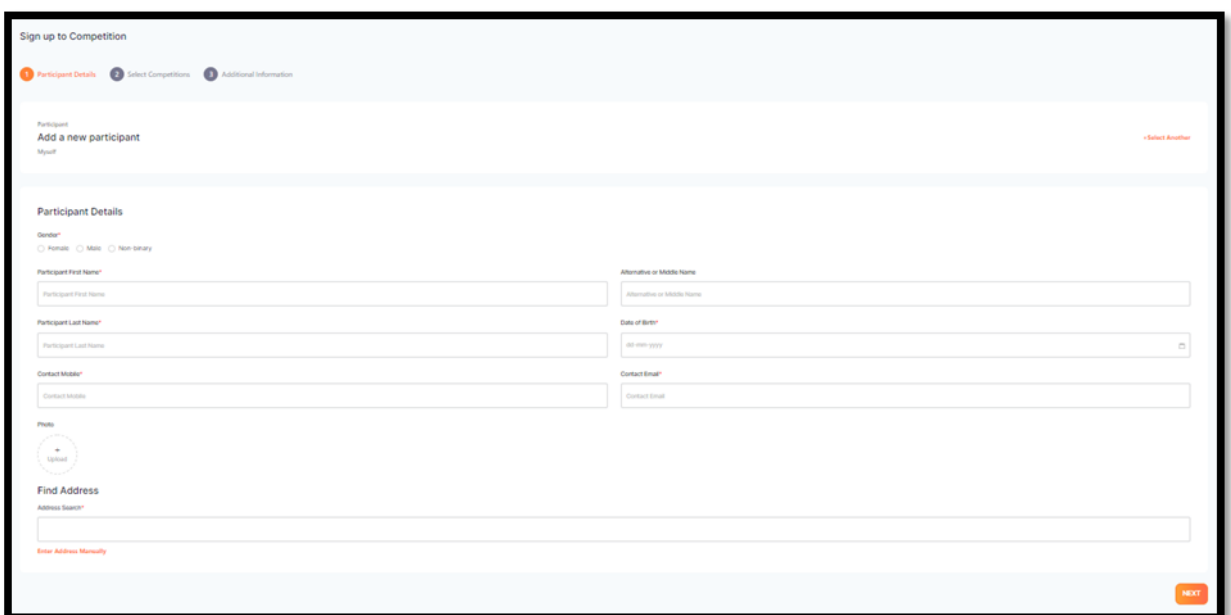

If the participant already exists, confirm the details are correct, update any if required.

If the participant is new, enter the details required.

For any participants that being registered under the age of 18 years, parent guardian details appear. Additional parents and guardians can be added.

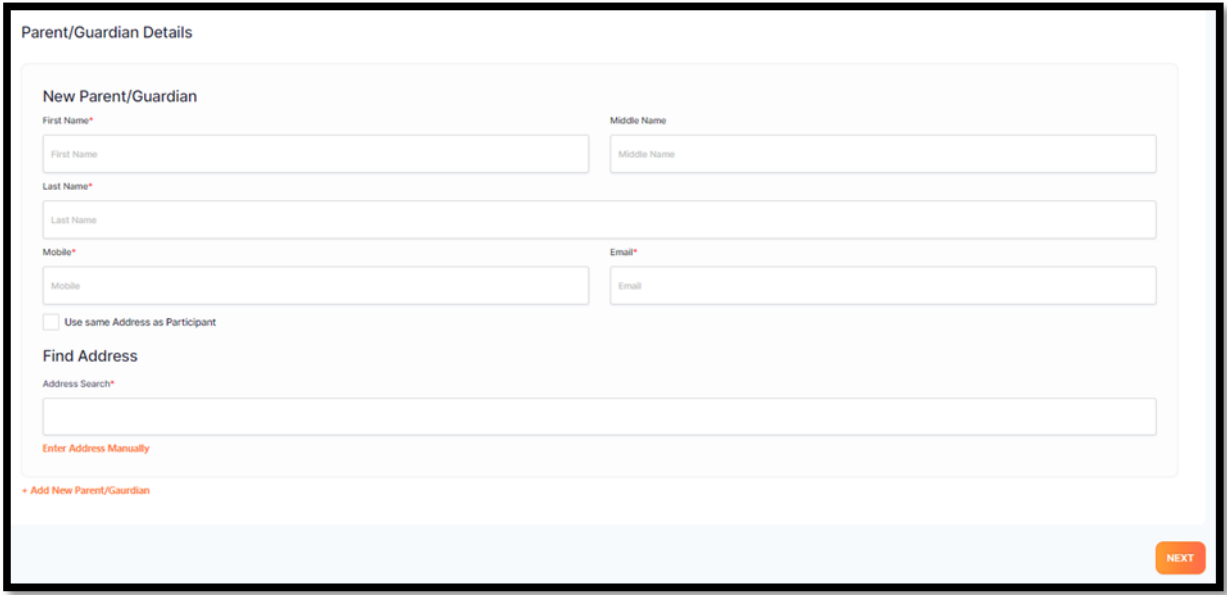

If the participant is over the age of 18 years, emergency contact details appear.

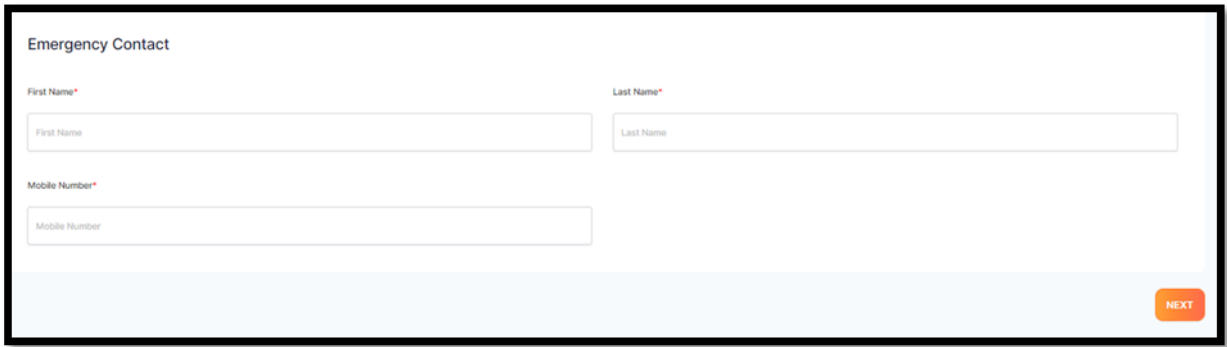

Select next and the screen below appears;

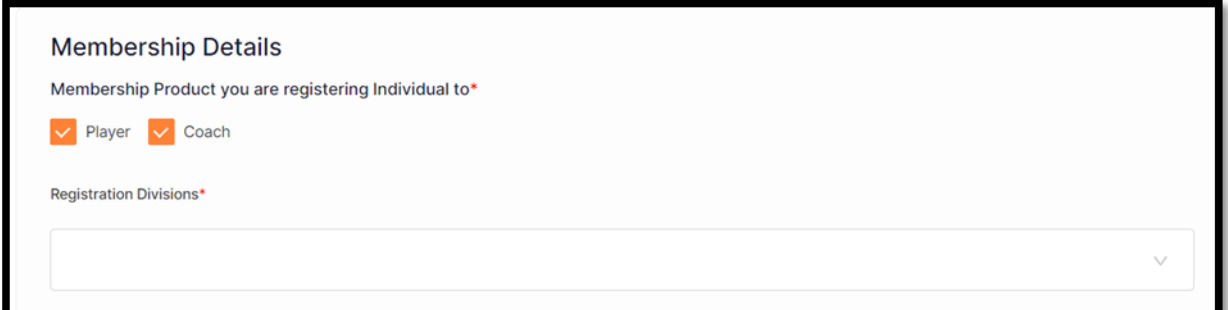

The organisations competition and registration details will appear. If the participant needs to register in multiple roles this can be done here. Example; I play and I umpire. Tick both boxes and continue, answer any additional questions required.

If the participant registering competes in another competition and they want to register and pay in the one checkout, select +add another competition. Example; I play in a Monday Night Comp and a Tuesday Night Comp or I play at X Club and Y Club. Find another competition and select the membership products.

If the participant only needs to be registered into 1 competition, then answer any additional questions required. Select add competition and membership.

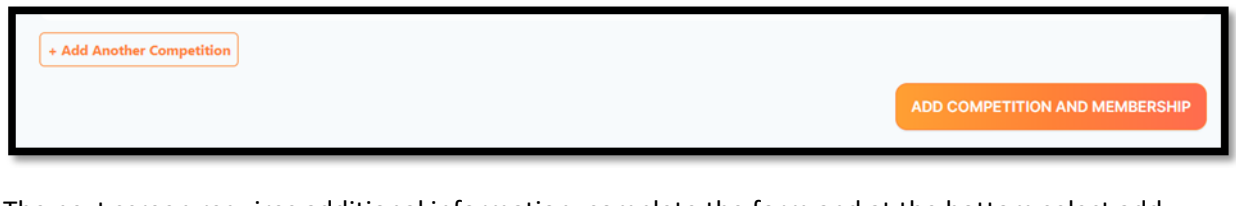

The next screen requires additional information, complete the form and at the bottom select add competition and membership.

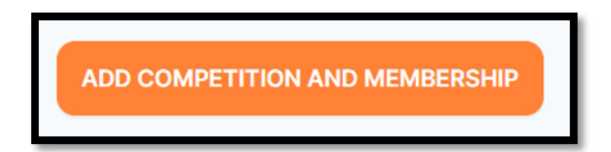

The participant or the person registering the participant can add another participant and pay for all family members in the one checkout. Repeat the process.

Participants

+ Add Another Participant

Add any codes in, if applicable.

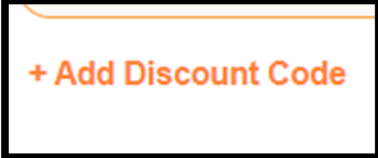

Review the order in the check out and continue through the remainder of the process.

**CONTINUE**